# Activate your Joget DX Enterprise License

- [Request Joget License Steps](#page-0-0)
	- 0 [1. Obtaining your System Key](#page-0-1)
	- [2. Requesting for License Key](#page-1-0)
	- [3. Applying the license](#page-3-0)
- [Alternate Link To License Page](#page-4-0)
- [Joget License Based On Total Apps](#page-5-0)
- [Joget License For Container Based Deployments](#page-5-1)
- [Video Tutorials](#page-6-0)

# <span id="page-0-0"></span>Request Joget License Steps

This article will describe the steps to activate your Joget Enterprise License.

#### <span id="page-0-1"></span>1. Obtaining your System Key

- Login to the Joget App Center as the administrator (default administrator username is "admin").
- **•** From the Admin Bar, click on **Settings**. Note down the product **edition and version** that you have installed - (i.e. Joget DX Enterprise) and version (i.e. Version 7)

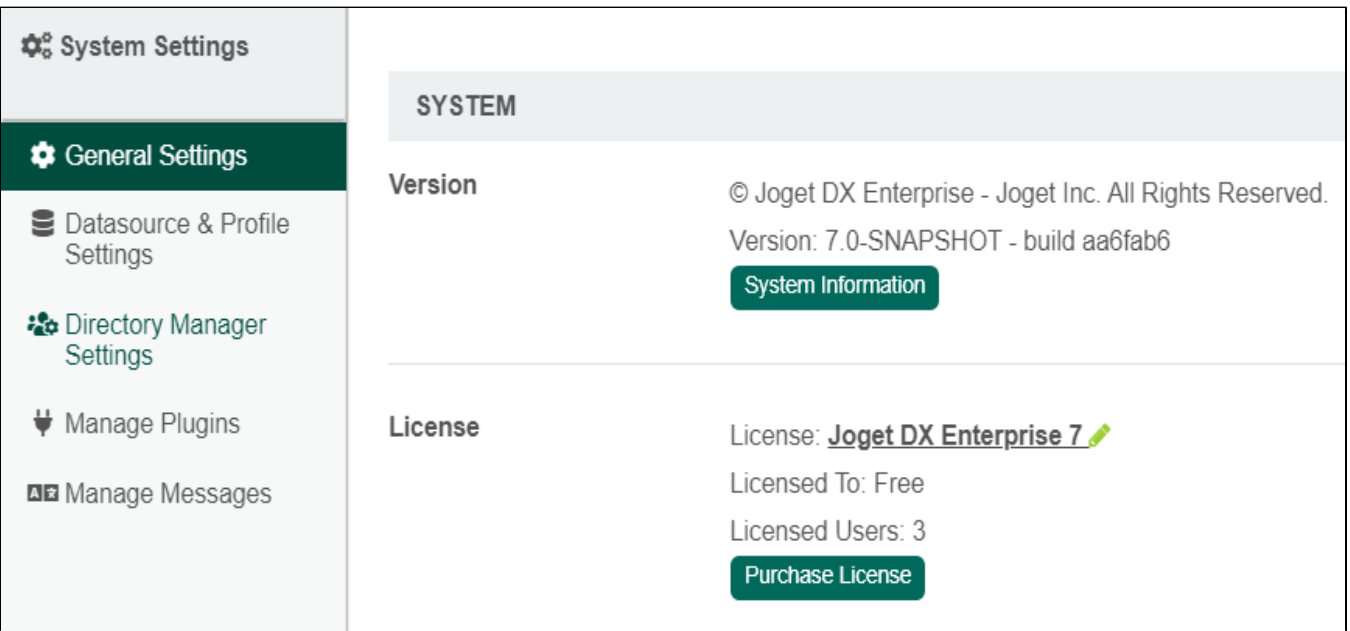

Click on the license link to bring up a pop-up window.

Please refer to the following screenshot to get the system key. The system key is a unique key that is different for every Joget installation.

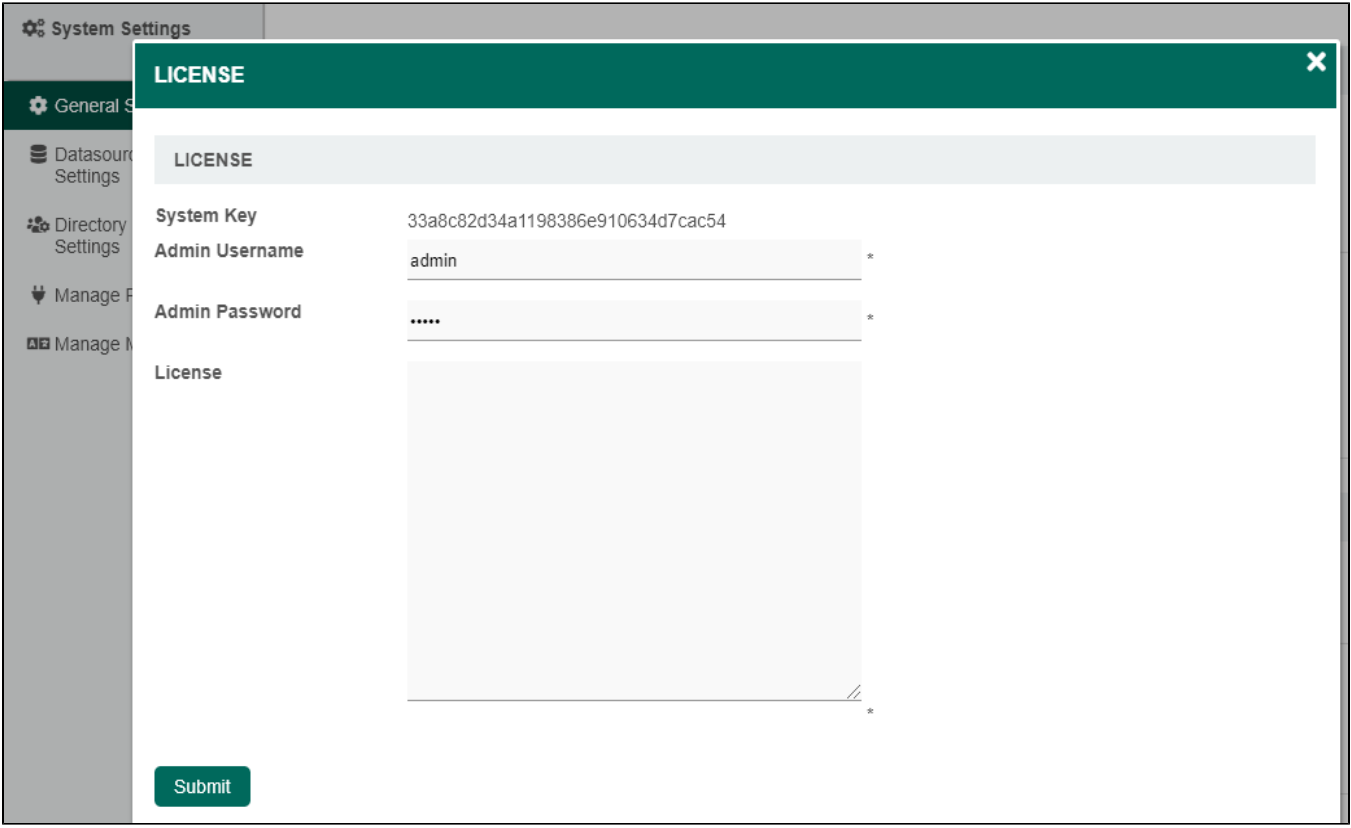

What you will need is the alphanumeric string, something like this "a4021e833fea1224d13fbff6c505780f". Copy the system key into your clipboard. Ensure that you only copied the string of alphanumeric text, no pre or trailing "spaces". See the screenshot above.

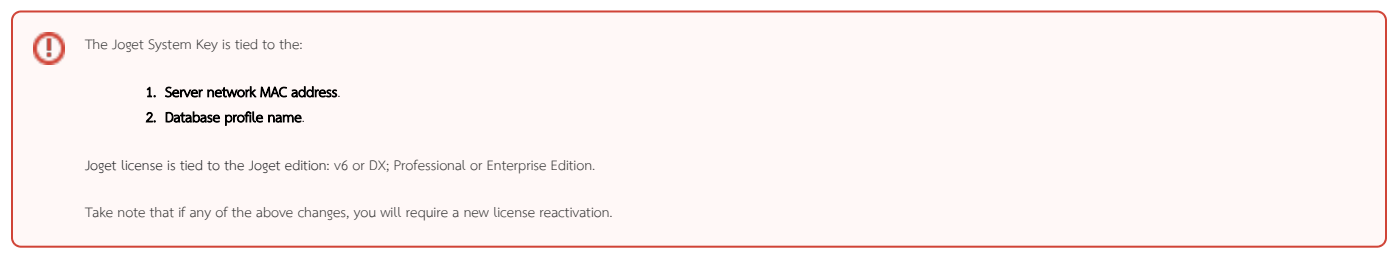

#### <span id="page-1-0"></span>2. Requesting for License Key

- On your web browser, navigate to our **[Joget License Activation site](https://license.cloud.joget.com/jw/web/userview/license/home/-/enterprise_license)**.
- **•** Select Request for Enterprise License from the menu to access the license request form. Refer to the following screenshot.

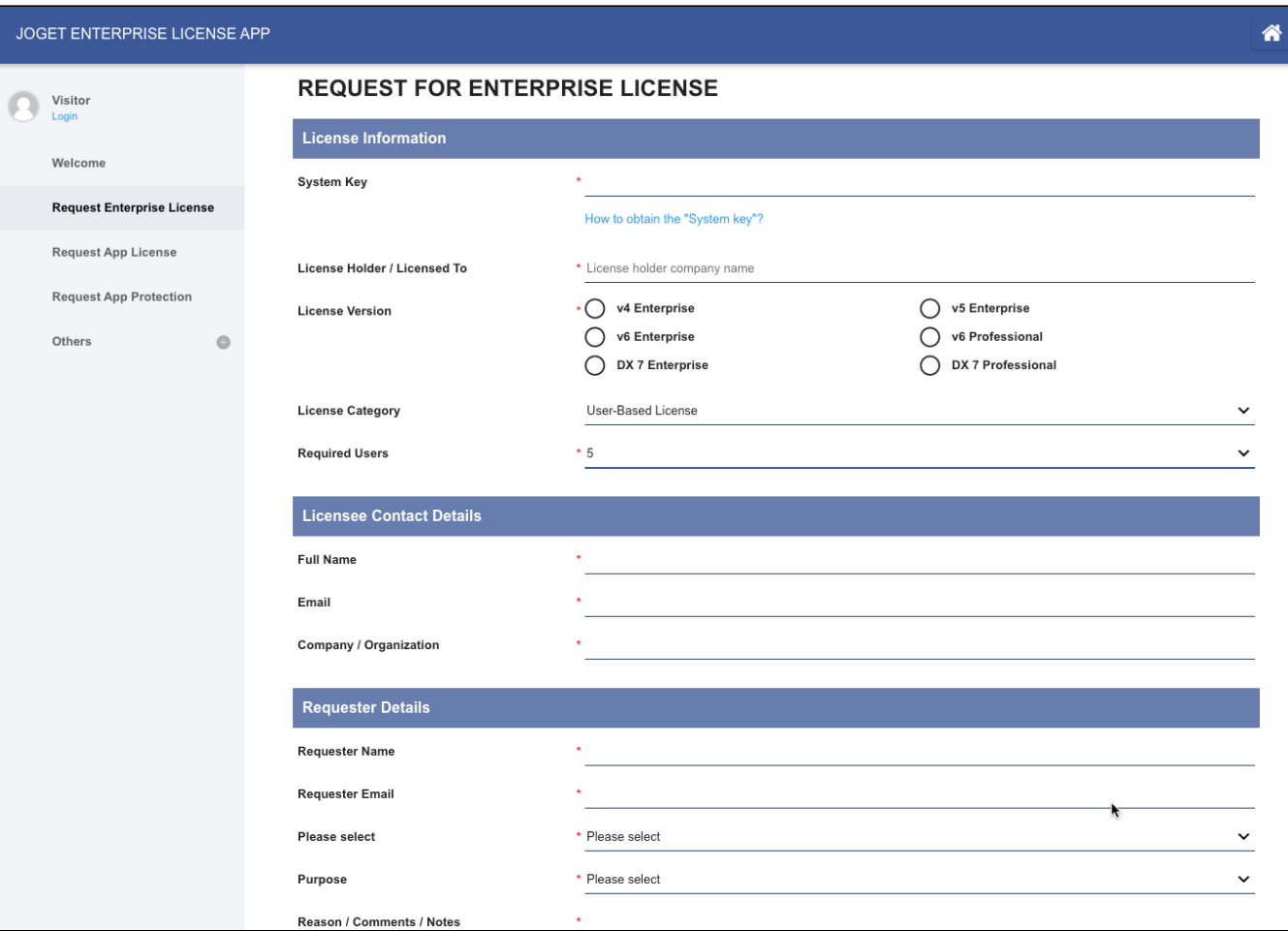

Fill up the form. You will need to paste the **System Key** string that you have copied earlier.

- In "Licensed To", the naming convention is as the following:-
	- Alphanumeric, dot, underscore, hyphen, space or round brackets are accepted.
	- First character must be alphanumeric.
	- Last character must be alphanumeric or a closing round bracket.
	- O Example:-
		- **XYZ** Inc (Production)
		- $\blacksquare$  XYZ Inc. Production
- $\bullet$  Select the correct license version based on what you have identified earlier in Step 1.
- **Select the appropriate license category**. In most cases, the category would be "User-Based License" unless you have been instructed to select another category.
- Key in the **required users**. Selection is in a block of 5 users.
- When you are done, click on the submit button to submit your request.
- After you have submitted your "Request for Enterprise License" form, if approved (usually not more than 24 hours), you will receive an email with the "License" key. See the following screenshot for a sample email.

```
no-reply@joget.org
                                    11:37 PM (1 minute ago) \frac{1}{2}2
to me, me, support \blacktrianglerightGreetings, below are the details of your Joget v3 Enterprise license:
License Holder: Company XYZ
Number of Users: 100
System Key: c55febb76336c13376c2697528090674
Expiry Date:
License:
===LICENSE START ====
bafe35ed233070d1d86b6bealac32cde8333d57e42d0a000dd4fc47a4d60
fl3clad94cc3eb2c5b80a5fl35ada996345eab6e5bee95f2c0228bel9ae7
3fb4c442591a4fb7f7a468f9c2cfaf9c47b8a2c674bbcce0da5ba7722713
5fbddbal46483aeec38e73d2b073dlc82aa560d77a739ca590c5c59d2185
33e6ca541379b3cf2bb51d2705a6b811e8ffeceb2991f7619a3ab3959418
9c4be803e977ae83a12370449eb99004908b5d32db26e65c91fcle4975a0
8ab94e064905bd0cf4036cb5a53162705526acd422661d1b7d3b6d122971
53979c3ca5ff7f59eac6c9e1d2540dd01751fba322026a471df4a74310b7
d060ebaedb575167356e2f007857f1d29a78bc809b8d680d65fab2bb2d77
6f6bae6759db0fed282d90faf7523e0clde2ale9b15280ff8dlf19bae5la
7cb799e74a1627894e3d05e1cb41ae8d00bcf9e75abbb5fbf1b6cde28e13
62173bed8d6ca36952eblf80d947d1016e88lfae9534a8155ecbd77c8b87
e47232flfc1393b359ae11286368143f085c9a99a296827c6f0a4a5115ad
d2211f2d6d753b05eb815a6e1932422cb8d378e64a31fe15ddd592913dff
9b75d2f1f6a713aa512b1cc93c898bcb3d780d93eccb56b9e82b8040d5e6
c08ad2322a91744958fdae93fd77a67a18162085ba19d6d2228c56eae613
beedf612cec297f9b1d93d7a7de6fa9f3573cf9ad273696faf82e91530c5
3e3df4aab92d7c75f73fef6747elcefldlf89026d5a7afbbd2e3e6ab3411
fe69f96d906f93b793868339348444a9dlf30f076acda50f54e7975f8087
5d5df6e97af86026c91c7178db82bb87df3589cdf517663651aee0a2a9d5
b231fe911aa5a7c14cf9e5498e0120a8182332d1da4337eba6a04807620d
72c04270085ccf23eb4bd345c6a8f6cdac6267a6408bele80aaafblclad7
2407d8e5c33f88dc705704ea8fb2985ced5ee02ca6feb60eb150d5c78cfc
5f34e222dd828c63c19e39661fc2
==LICENSE END == == ==Thank you.
```
 $\bullet$  You are now ready to activate your system.

#### <span id="page-3-0"></span>3. Applying the license

- Make sure you are login as administrator. Similar to the first step, scroll down to the bottom and click on "Joget DX Enterprise 7" link to bring up the pop-up license activation window.
- Next, copy the "License" from your email and paste it here in the form field under "License".
- Ensure that you enter your correct administrator username and password.
- Next, click on the submit button to activate Joget. Please see the following screen shot for reference.

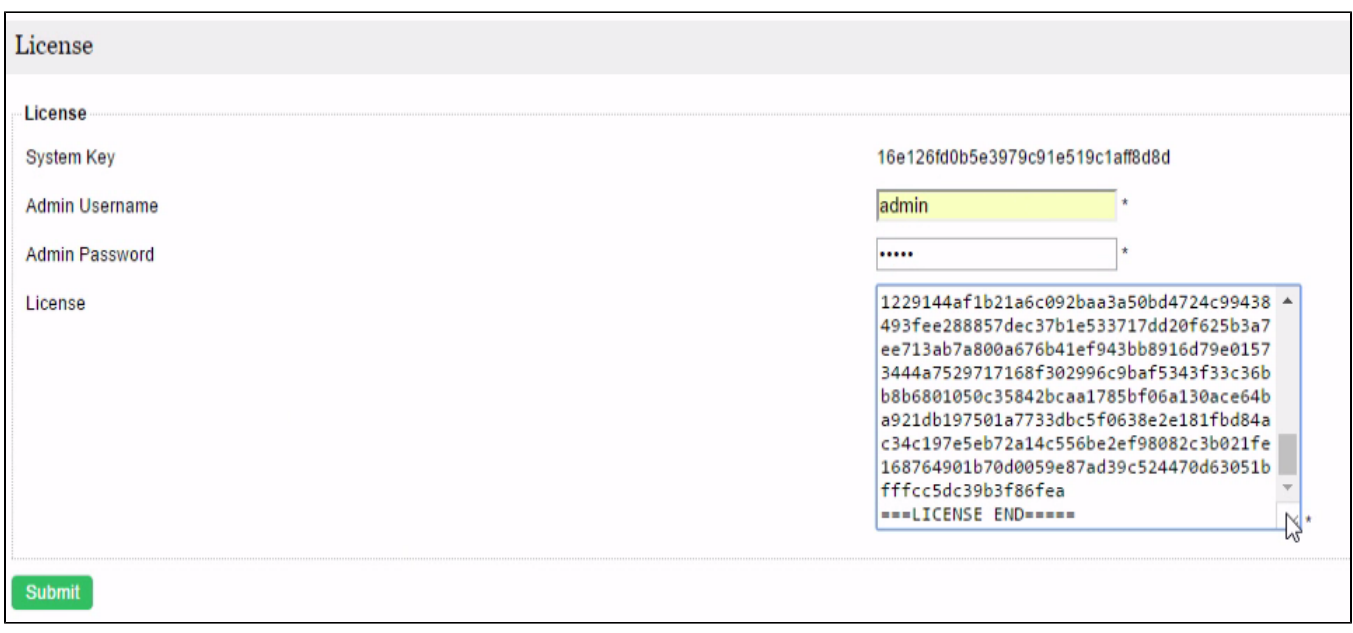

The form will close after activation. You will need to RELOAD the page to check if the license activation has been successful or not.

If everything went as planned, you will see the activated license with the "Licensed To" and "License Users" info prominently displayed.

# <span id="page-4-0"></span>Alternate Link To License Page

You can also access the license page via this URL: <http://localhost:8080/jw/web/console/home> (Change the domain name accordingly). Scroll down to the footer and click on the "License: Joget DX Enterprise 7" hyperlink.

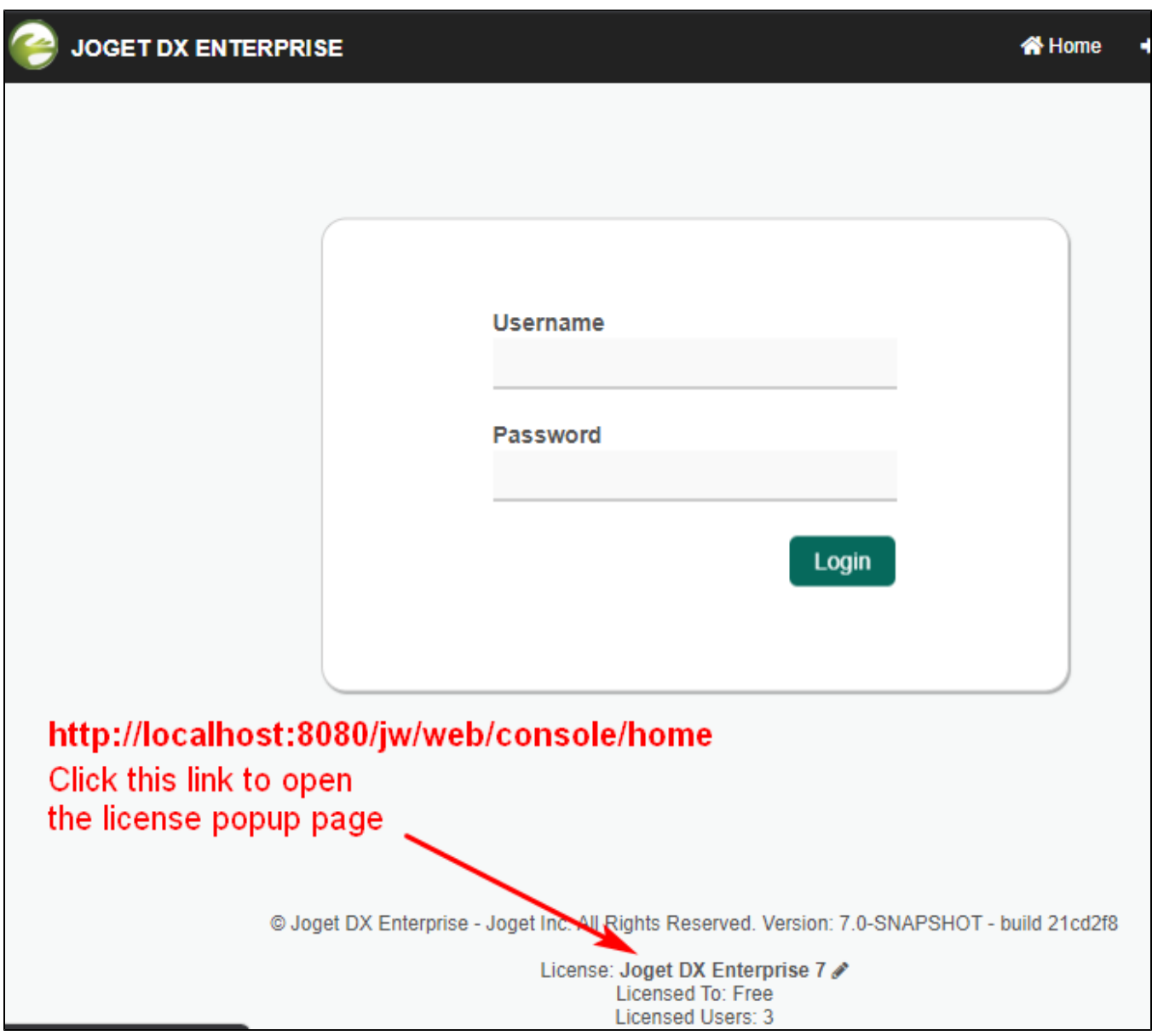

# <span id="page-5-0"></span>Joget License Based On Total Apps

You can request for a Joget license with apps count protection. For example, request a Joget license for unlimited users for a maximum of three apps only. The app license count applies to the first three apps based on appl n ascending order for published apps.

To request for a Joget license based on total apps, go to [license request](https://license.cloud.joget.com/jw/web/userview/license/home/enterprise_license/enterprise_license) and select the following "License Category":

- License Category: App-Based License
- Required Number of Apps: 5 (for example)

To exclude the app center from being counted, you can delete the default app center app and use the setting in "System Settings > General Settings > Default Userview" to another app.

### <span id="page-5-1"></span>Joget License For Container Based Deployments

For [Red Hat certified](https://dev.joget.org/community/display/DX7/Automated+Deployment+on+Red+Hat+OpenShift+with+the+Joget+Operator) and [Kubernetes](https://dev.joget.org/community/display/DX7/Joget+on+Kubernetes) container images, go to [license request](https://license.cloud.joget.com/jw/web/userview/license/home/enterprise_license/enterprise_license) and select the following "License Category":

- License Category: Container-Based License
- Required Number of Pods: 2 (for example)

Do note that for the container images, the system key is based on the Kubernetes Deployment UID.

<span id="page-6-0"></span>Video Tutorials